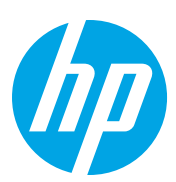

# HP Color LaserJet Managed Flow MFP E87640-E87660

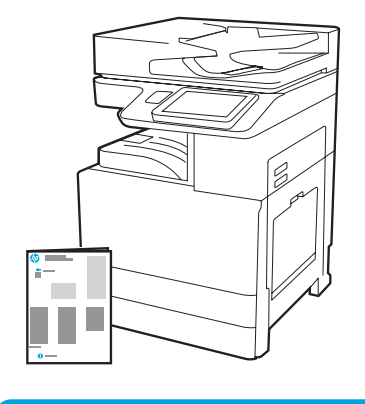

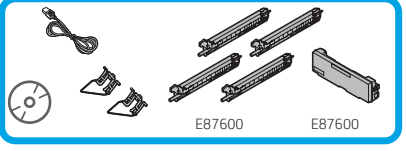

Vejledning i installation af motor

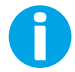

support.hp.com

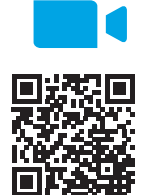

HP anbefaler, at du ser videoen, inden du foretager installationen.

[www.hp.com/videos/A3install](https://www.hp.com/videos/A3install)

1

#### Pak printeren ud, og lad den akklimatisere.

ADVARSEL: Inden du tænder for printeren, skal du sikre dig, at lokalet og udstyret er mindst 15° C (59° F) varme. BEMÆRK: Lad printeren stå på transportpallen, inden den er klar til montering på en DCF, 2000-arks HCI eller foden.

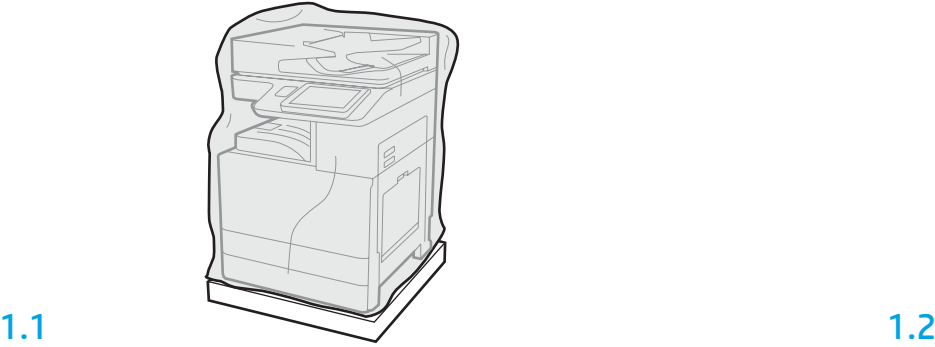

Tag printeren, billedtromlerne, toneropsamlingsenheden (TCU) og den tilhørende hardware ud af kassen. Når du har pakket printeren og forbrugsenhederne ud, skal du vente i fire timer, til de er akklimatiseret.

BEMÆRK: Hvis printeren og hardwaren har været opbevaret ved en temperatur på under 0° C (32° F), kan der gå længere tid, inden de er akklimatiseret.

ADVARSEL: Undlad at fjerne forsendelsestapen eller den beskyttende emballage, før printeren er blevet monteret på en DCF, 2000-arks HCI eller fod. (Trin 3.5)

BEMÆRK: Billedtromlerne opbevares i udgangsbeholderområdet under den automatiske dokumentføder.

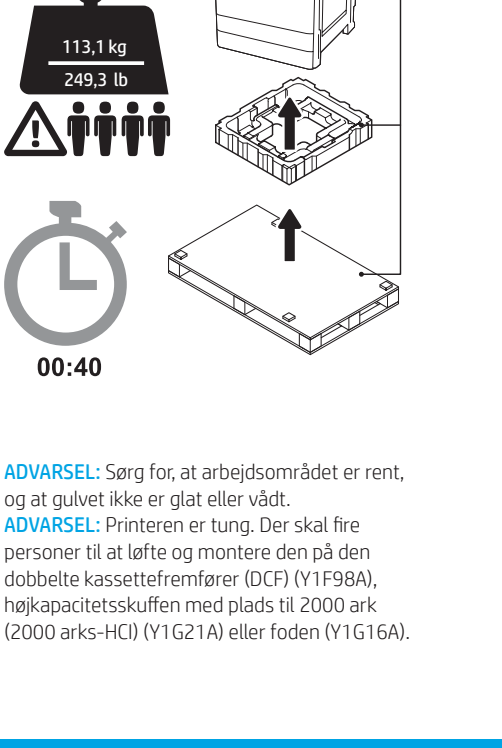

O

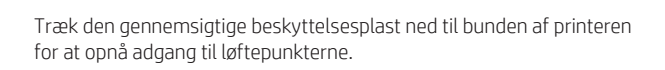

2

### Klargør printerens DCF, 2000-arks-HCI eller fod til montering.

ADVARSEL: Pas på, når du løfter i printeren. Brug sikre løfteteknikker. VIGTIGT: Gem to fingerskruer til fastgørelse af HCI'en eller foden.

# 2.2

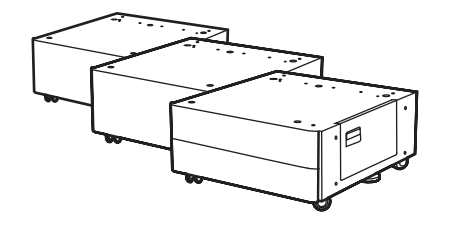

Anbring printerens DCF, HCI eller fod i nærheden af printeren. ADVARSEL: Sørg for, at arbejdsområdet er rent, og at gulvet ikke er glat eller vådt. BEMÆRK: Sænk evt. stabilisatorerne for at forhindre printeren i at bevæge sig.

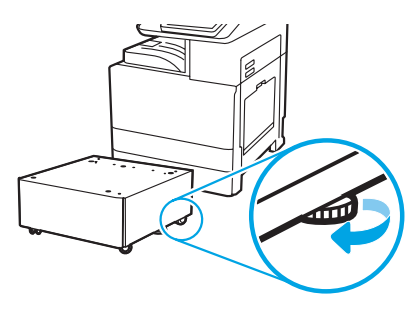

Følg anvisningerne i kassen for at pakke printerens DCF, HCI eller fod ud.

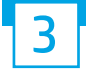

2.1

# Monter printeren på dens DCF, 2000-arks-HCI eller fod.

# 3.1

Monter de to sorte genbrugelige løftehåndtag i hullerne til hænderne på venstre side af printeren (billedtekst 1). Åbn de to løftehåndtag på højre side af printeren (billedtekst 2).

BEMÆRK: Løftehåndtag anbefales, men leveres ikke med printeren (håndtagssæt: JC82-00538A).

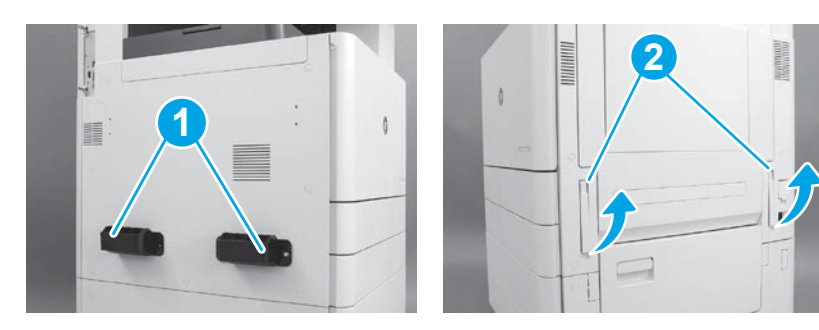

# 3.2

Løft forsigtigt printeren, og lad den flugte med justeringsbenene og konnektoren på tilbehøret. Sænk forsigtigt printeren ned på tilbehøret. ADVARSEL: Printeren er tung. Der skal fire personer til at løfte og montere den på dens DCF, HCI eller fod.

BEMÆRK: Åbn de enkelte døre på printeren og alle bakkerne for at kontrollere, om der sidder forsendelsestape og emballagematerialer. Fjern al transporttape og beskyttende emballage.

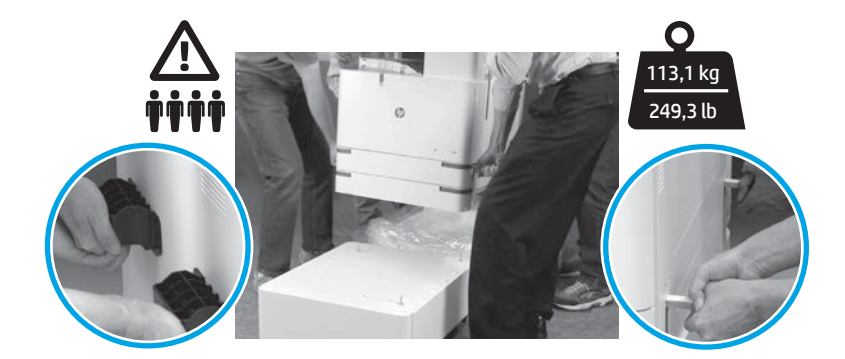

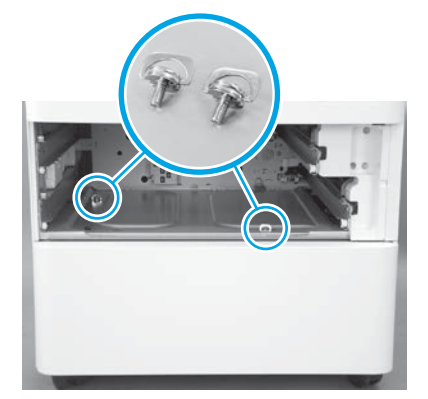

3.3 3.4 3.5 Tag bakkerne ud, og monter to fingerskruer (dem, der blev gemt i trin 2).

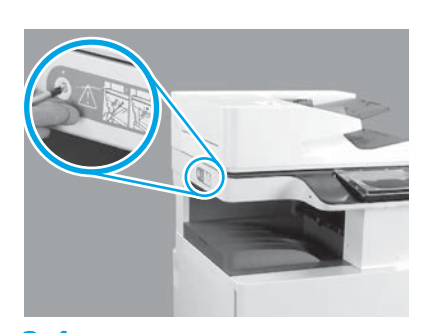

Fjern scannerens låseskrue og den røde mærkat på venstre side af printeren. ADVARSEL: Scannerens låse skrue skal fjernes, før der tændes for printeren.

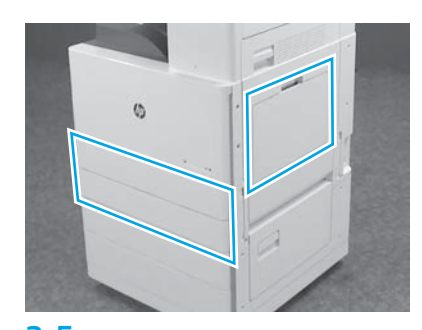

Fjern al tape og emballage. Sørg for at kontrollere bakke 1, bakke 2 og bakke 3.

# Installer tonerpatronerne.

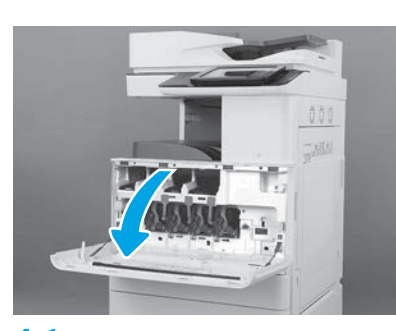

4.1

4

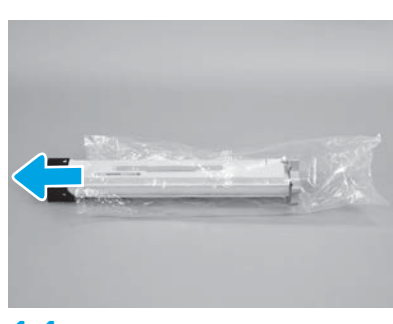

4.4

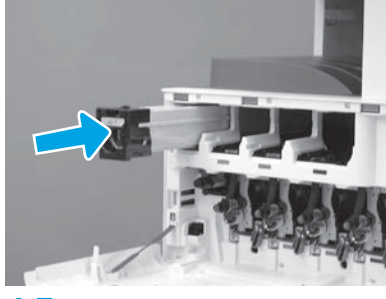

4.7

Brug farvekoderne på printeren til at installere tonerpatronen i det korrekte hul. Skud den indad, så patronen sidder på plads. BEMÆRK: Gentag de forrige trin for at installere de øvrige patroner.

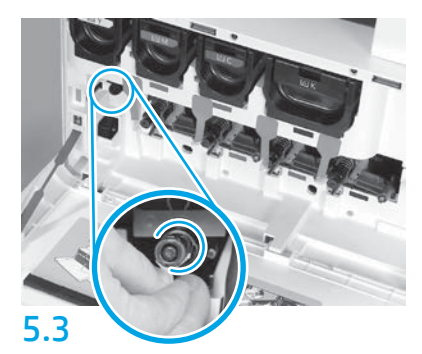

Skub ITB-rengøringslukkeren ind. ADVARSEL: Kontroller, at der ikke sidder rester af forseglingen tilbage.

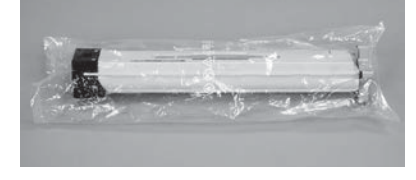

## 4.2

Fjern tonerpatronernes emballage. ADVARSEL: Det anbefales at lade patronen ligge i posen, mens du ryster den, så der ikke spredes tonerpulver. Hvis du får toner på tøjet, skal du tørre det af med en tør klud og vaske tøjet i koldt vand. Varmt vand fikserer toneren i tøjet.

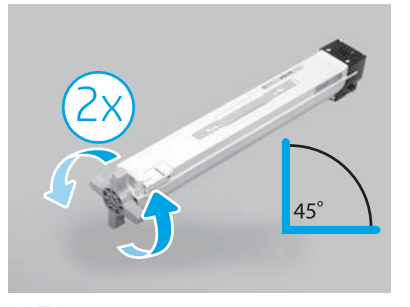

## 4.5

Tag patronen ud af plastikposen. Hold patronen i en vinkel på 45 grader, og drej derefter håndtaget med det blå kryds to fulde omgange i den retning, der er angivet med pilene på håndtaget.

> BEMÆRK: Hvis der er modstand inden i patronen, skal du fortsætte med at rotere, indtil krydshåndtaget drejer frit.

#### Installer billedtromlerne.

# 4.3

Hold tonerpatronen lodret med det blå håndtag opad, og ryst derefter patronen kraftigt fem gange.

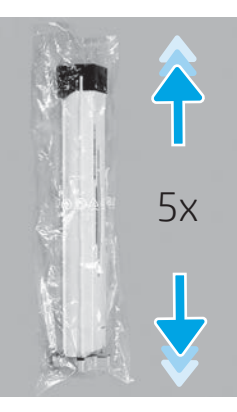

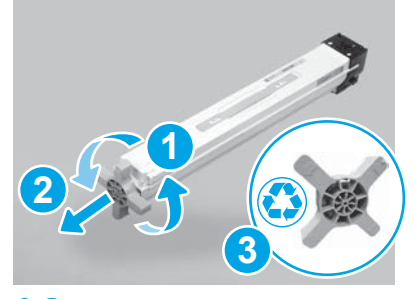

# 4.6

Træk i håndtaget med det blå kryds, mens du drejer det mod uret for at frigøre det fra patronen (billedtekst 1), og fjern det derefter fra patronen (billedtekst 2). Bortskaf håndtaget med krydset (billedtekst 3).

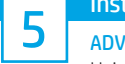

ADVARSEL: Undlad at åbne pakken med billedtromlen, før den er klar til at blive installeret. Hvis billedtromlen udsættes for lys i længere tid, kan det beskadige den og medføre problemer med billedkvaliteten.

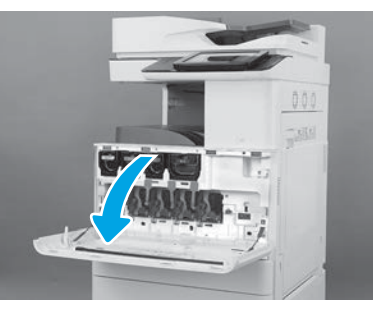

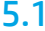

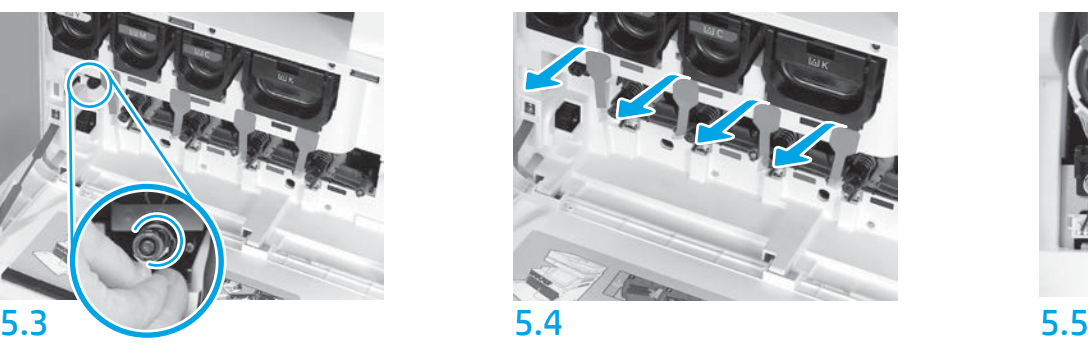

Træk i de fire fremkaldelsesenheders forseglinger på printeren (de røde, aflange "tapper") lige udad for at fjerne dem.

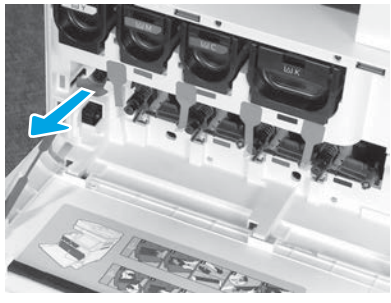

5.1 5.2

Træk i rengøringsforseglingen til printerens billedtransportbånd (ITB) (den røde pileformede "tap") lige udad for at fjerne den.

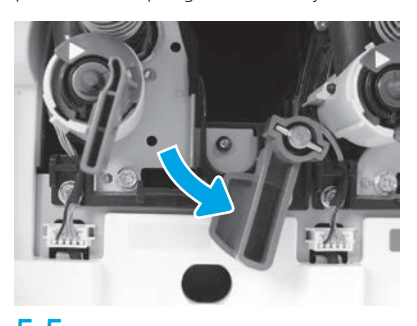

Roter de enkelte låsehåndtag på billedtromlerne nedad på printeren.

# 5.6

Tag billedtromlen ud af skumemballagen. Hold billedtromlen i det grå håndtag med det orange tromledækken nedad, og træk derefter i begge ender af det orange dækken for at fjerne det.

ADVARSEL: Undgå at røre ved den skinnende overflade på billedtromlen. Berøring af tromlens overflade kan beskadige tromlen og medføre problemer med billedkvaliteten. BEMÆRK: Der er tre farvebilledtromler og én sort (K) billedtromle. Sørg for, at den sorte (K) billedtromle er installeret på den korrekte position i printeren. Farvebilledtromler kan installeres i en hvilken som helst farveposition i printeren.

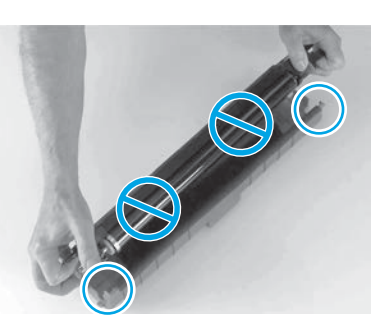

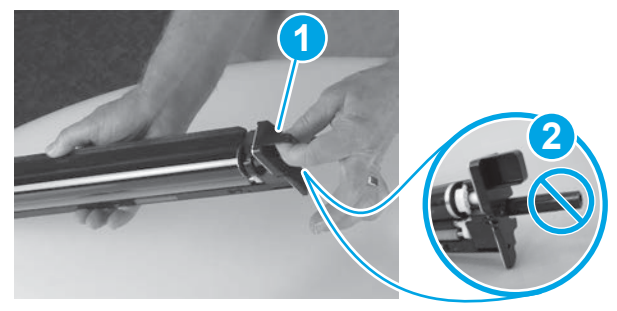

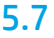

Hold fast i billedtromlen med den ene hånd på undersiden og den anden hånd på håndtaget på forsiden (billedtekst 1). ADVARSEL: Undlad at bruge spildtonerrøret som håndtag (billedtekst 2).

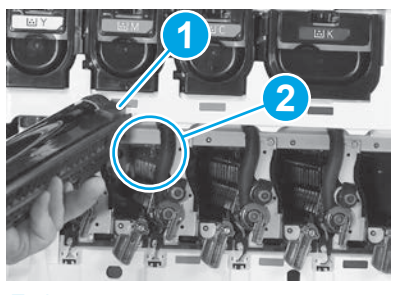

# 5.8

Sørg for, at hullet øverst på billedtromlen (billedtekst 1) flugter med styret øverst i åbningen i printeren (billedtekst 2), og indsæt derefter langsomt billedtromlen i printeren, inden den sidder helt på plads.

ADVARSEL: Sørg for, at den sorte (K) tromleenhed er installeret på den sorte plads i printeren.

BEMÆRK: Gentag de forrige trin for at installere de øvrige tromler.

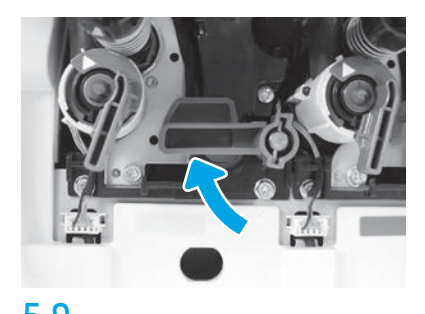

5.9 5.10 Roter de enkelte låsehåndtag på billedtromlerne opad på printeren.

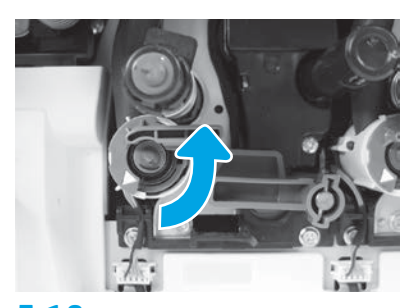

Roter hver enkelt tonerforsyningslukker mod uret for at åbne den.

**6** Installer toneropsamleren.

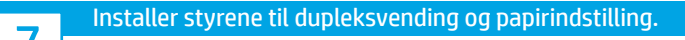

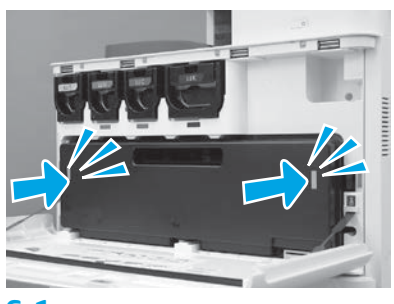

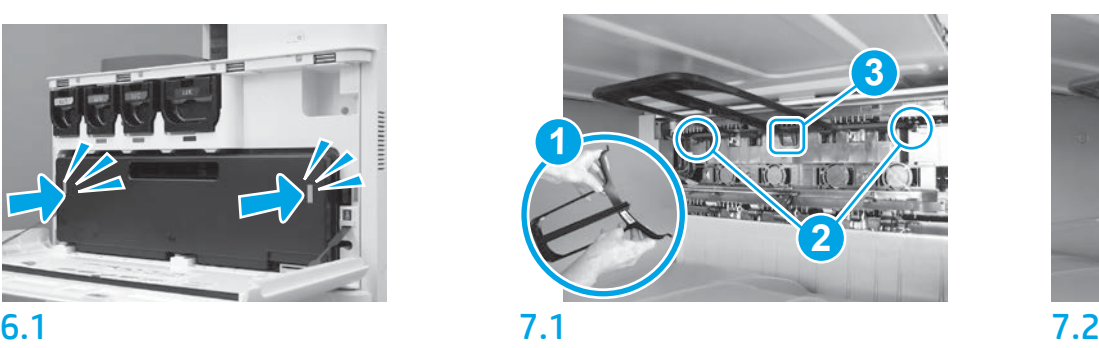

Installer styret til dupleksvending med stregkodeetiketten opad. Bøj styret let (billedtekst 1), installer de forreste og bagerste ben (billedtekst 2) på den anden udgang, og lad derefter det midterste ben glide opad, så den klikker på plads (billedtekst 3).

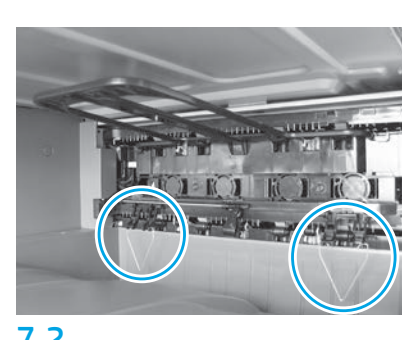

Installer papirindstillingsstyrene de to steder på den første udgang.

## Læg papir i bakke 2.

BEMÆRK: Papir bruges til at udskrive konfigurationsark på efter behov (Letter- eller A4-format).

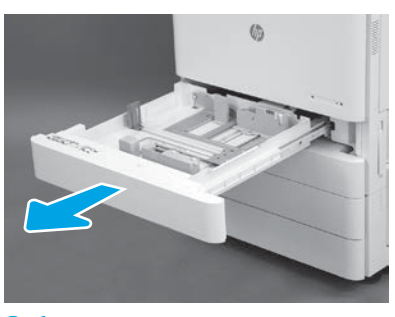

8.1

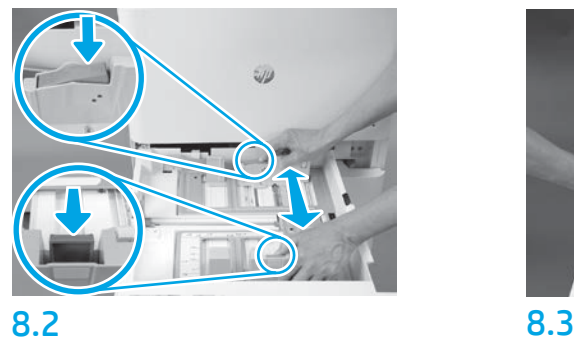

Skub den blå "tap" nedad bagerst i bakken. Knib eller klem på samme tid den blå "tap" forrest på bakken sammen, og kør den ud til siden, så den tilpasses den rette papirlængde. Begge "tapper" er fjederbelastede og fastlåses, når de slippes.

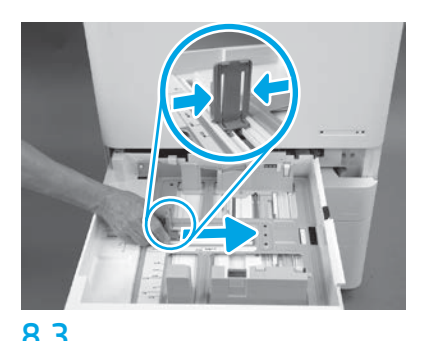

Klem "tappens" sider sammen, og kør dem ud til siden for at justere papirbredden.

8.4 Ilæg papiret. BEMÆRK: A4- eller Letter-papir skal isættes med papirets langside til højre i bakken, som vist på billedet.

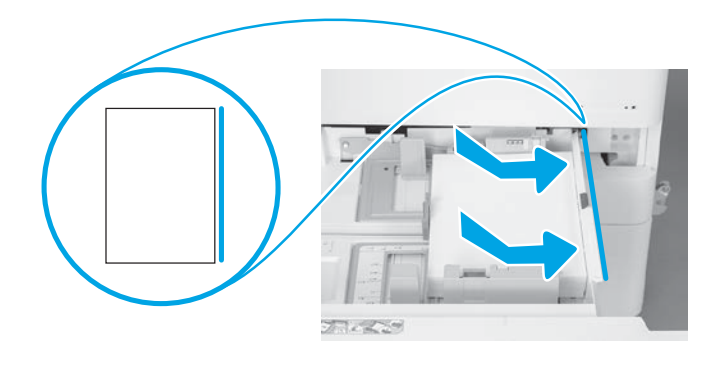

9

#### Initialiser printeren.

ADVARSEL: Tilslut ikke netværkskablet endnu.

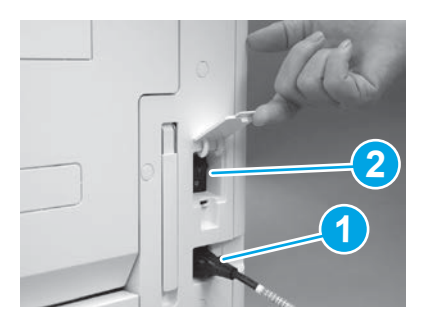

Tilslut strømledningen til printeren og en stikkontakt (billedtekst 1). VIGTIGT: Brug printerens tænd-/sluk-knap til at tænde for strømmen (billedtekst 2).

# 9.4

Udskriv en konfigurationsside for at sikre, at printeren fungerer korrekt. BEMÆRK: Markér den udskrevne side med et "1" for at angive den første initialisering.

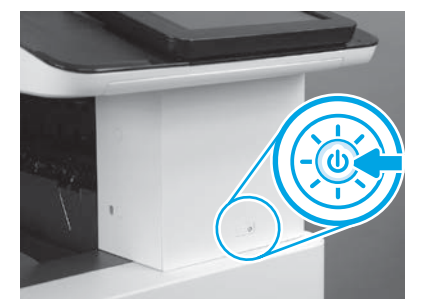

9.1 9.2

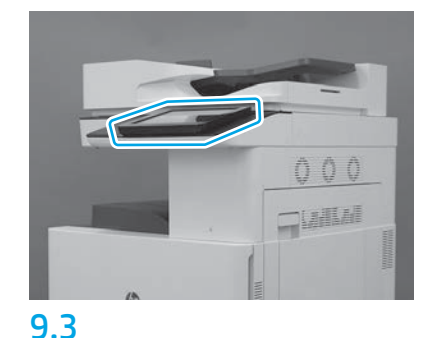

Følg anvisningerne i kontrolpanelet for at indstille land/område, sprog, dato og klokkeslæt. BEMÆRK: Vent i 5-10 minutter, mens printerens automatisk fuldfører initialiseringsprocesserne.

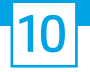

#### 10 Tjekliste til LPDC (late point differentiation configuration (automatisk)).

ADVARSEL: LPDC-proceduren skal udføres af en uddannet person under installation, sammensætning eller konfiguration af enheden.

BEMÆRK: Hvis der ikke er en internetforbindelse tilgængelig, eller LPDC-processen ikke kan foretages via netværksforbindelsen, kan hastighedslicensen downloades på et USB-flashdrev og installeres manuelt. Gå til trin 13.

BEMÆRK: Der kan gå 24-48 timer mellem, at enheden afsendes, og til når licensen bliver tilgængelig i skyen. Hastigheden kan ikke indstilles, før licensen er tilgængelig i skyen.

ADVARSEL: Sørg for, at kun strømkablet er tilsluttet. Undlad at tilslutte netværkskablet, før du bliver bedt om det.

- Brug printerens tænd-/sluk-knap til at tænde for strømmen. Vent, indtil konfigurationsguiden vises, og konfigurer derefter de enkelte indstillinger.
- Lad printeren fuldføre initialiseringen og den interne kommunikation.

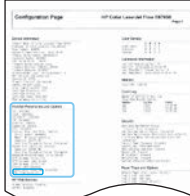

• Udskriv en konfigurationsside for at sikre, at printeren fungerer korrekt, og kontroller, at firmwaren er opdateret korrekt. Kontroller, at status for LPDC er "Ikke konfigureret (XX, XX, XX)".

ADVARSEL: Undlad at springe det næste trin over.

#### • Opdater printerens firmware manuelt ved hjælp af et USB-flashdrev (undlad at tilslutte et netværkskabel).

ADVARSEL: Sørg for, at alt tilbehøret er installeret, inden du opgraderer firmwaren. Det er den eneste måde at opdatere firmwaren på tilbehøret på. Hvis tilbehøret tilsluttes senere, opdateres det muligvis ikke automatisk.

- Vent, indtil printeren har fuldført firmwareopdateringen. Printeren geninitialiseres automatisk flere gange (dette kan tage op til 30 minutter at gennemføre. Vær tålmodig, og undlad at afbryde firmwareprocessen).
- Når printeren er i tilstanden Klar, skal du vente i endnu 2-5 minutter, mens printerens firmware kopierer firmware til alle PCA'erne.
- · Udskriv en konfigurationsside, og sørg for, at firmware er opdateret korrekt. Kontroller bagefter, at status for LPDC er "Ikke konfigureret (XX, XX, XX)".

• Tryk på tænd/sluk-knappen  $\bigcup$  på printerens forside, og sluk derefter på hovedafbryderen (ved strømkablet). BEMÆRK: Printerhastigheden kan ikke ændres, når den først er indstillet af LPDC-licensen. Printerens serienummer er låst til hastighedsindstillingen og baseret på, hvad kunden har bestilt. Nummeret findes på HPI's websted til licensaktivering, som ligger i skyen.

- Forbind netværkskablet til printeren.
- Slå hovedafbryderen til (ved strømkablet), og tryk derefter på tænd/sluk-knappen  $\bigoplus$  på printerens forside. Vent, til printeren er i tilstanden Klar.
- Sørg for, at printeren har en gyldig IP-adresse og en aktiv internetforbindelse. På dette tidspunkt skal der muligvis konfigureres en proxyserver i EWS'en eller angives indstillinger direkte i kontrolpanelmenuen.
- Vent, mens LPDC-processen automatisk starter (inden for 10 minutter efter, at en fungerende internetforbindelse er blevet opnået). BEMÆRK: Printeren genstarter, når LPDC-processen er færdig. Herefter starterprinterens konfigurationsguide.
- Når konfigurationsguiden vises, skal du konfigurere de enkelte indstillinger igen.
- Vent i mindst 5 minutter, efter at printeren er i tilstanden Klar, så LPDC-processen kan fuldføres. ADVARSEL: Sluk ikke for strømmen til printeren på dette tidspunkt.

• Udskriv endnu en konfigurationsside, og sørg for, at LPDC'en er konfigureret med den korrekte licenshastighed, og at printerens modelnummer er korrekt. Printerproduktmodellen ændres til det bestilte modelnummer. I LPDC'ens status er det første tal i parenteserne (x) enten "0", "1" eller "2". Et "0" er lig med den laveste hastighed, "1" er mellemhøj hastighed, og "2" er den højeste hastighed. Dette bekræfter, at LPDC-processen er fuldført. BEMÆRK: Hvis den automatiske installation mislykkes, hvis der ikke er en internetforbindelse tilgængelig eller hvis LPDC-processen ikke kan foretages via netværksforbindelsen, kan hastighedslicensen downloades på et USB-flashdrev og installeres manuelt.

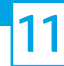

### 11 Tjekliste til LPDC (late point differentiation configuration (manuelt vha. et USB-flashdrev)).

- Sørg for at tage netværkskablet ud af printeren.
- Slå hovedafbryderen (ved strømkablet) til, og tryk derefter på tænd/sluk-knappen på printerens forside for at slå strømmen til.
- Download hastighedslicensen på et USB-flashdrev.
- Åbn en browser på en pc med internetforbindelse, og gå til webstedet HP Jet Advantage Management (JAM) Activation: https://activation.jamanagement.hp.com.
- Vælg land/område.
- Vælg LOG PÅ i Partner First-portalen.
- Indtast loginoplysningerne til HP Passport (herunder bruger-id og adgangskode).
- Vælg Managed Print Specialist (Udskriftsstyringsspecialist).
- Vælg Technical Support (Teknisk support).
- Vælg Activate License (Aktiver licens).
- Søg efter License (Licens).
- Angiv serienummeret og printerens produktnummer.
- Vælg Submit (Send).

• Tryk på knappen Get License (Hent licens) ud for enhedens serienummer for at hente LPDC-licensfilen. BEMÆRK: Hvis licensen ikke bliver fundet, skal du kontakte distributøren og høre ad, om HP har fået de oplysninger, de skal bruge til at kunne oprette licensen. Når HP har oprettet licensen, går der 24-48 timer, før licensen bliver tilgængelig i skyen. ADVARSEL: Licenser skal gemmes i rodmappen på USB-drevet og med det angivne filnavn.

- Gem filen i rodmappen på USB-flashdrevet, som skal være FAT32-formateret.
- Når printeren er i tilstanden Klar, skal du indsætte USB-flashdrevet i printerens USB-port (formateringsenhed eller HIP-USB).
- Sørg for, at kontrolpanelet har opdaget, at der er indsat et USB-flashdrev (der vises kortvarigt en meddelelse på kontrolpanelet). Tryk derefter på tænd/ sluk-knappen  $\bigcup$  på printerens forside for at slukke for strømmen.

• Tryk på tænd/sluk-knappen  $\bigcirc$  på printerens forside for at tænde for strømmen, og vent, indtil printeren er i tilstanden Klar. BEMÆRK: Hvis USB-flashdrevet ikke registreres, skal du tage det ud, slå strømmen til printeren fra, indsætte USB-flashdrevet igen og derefter tænde for strømmen til printeren.

• Vent, mens LPDC-processen automatisk starter (inden for 10 minutter efter, at en fungerende internetforbindelse er blevet opnået). BEMÆRK: Printeren genstarter, når LPDC-processen er færdig. Herefter starter printerens konfigurationsguide.

- Når konfigurationsguiden vises, skal du konfigurere de enkelte indstillinger igen.
- Vent i mindst 5 minutter, efter at printeren er i tilstanden Klar, så LPDC-processen kan fuldføres. ADVARSEL: Sluk ikke for strømmen til printeren på dette tidspunkt.

• Udskriv endnu en konfigurationsside, og sørg for, at LPDC'en er konfigureret med den korrekte licenshastighed, og at printerens modelnummer er korrekt. Printerproduktmodellen ændres til det bestilte modelnummer. I LPDC'ens status er det første tal i parenteserne (x) enten "0", "1" eller "2". Et "0" er lig med den laveste hastighed, "1" er mellemhøj hastighed, og "2" er den højeste hastighed. Dette bekræfter, at LPDC-processen er fuldført.

• Tilslut netværkskablet.

BEMÆRK: Hvis overførslen af den manuelle licensfil mislykkes, skal du kontakte distributøren for at få support.

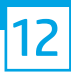

## Påsæt modelnavneskiltet og stregkodeetiketten.

BEMÆRK: Modelnavneskiltene medfølger i den store kasse, der indeholdt cd'en, strømkablet, bakkeetiketterne og andre ting.

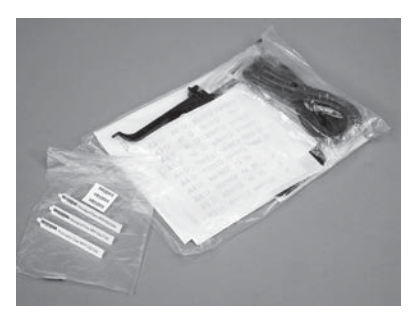

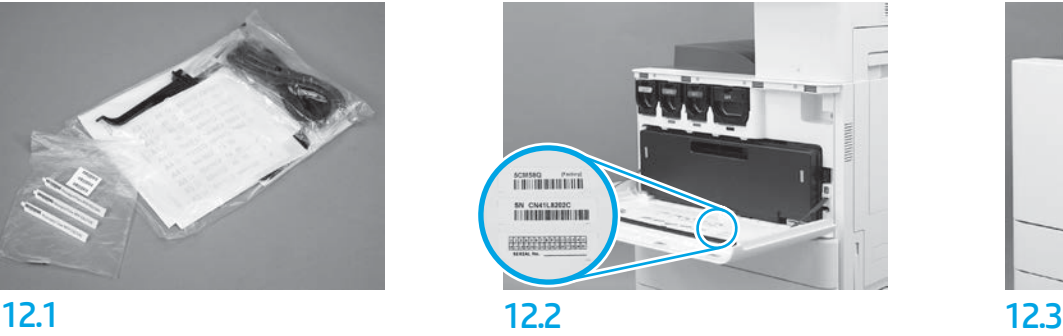

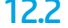

Brug stregkoden fra modelnavneskiltet, og påsæt den nye stregkodeetiket indvendigt på printerens frontdæksel.

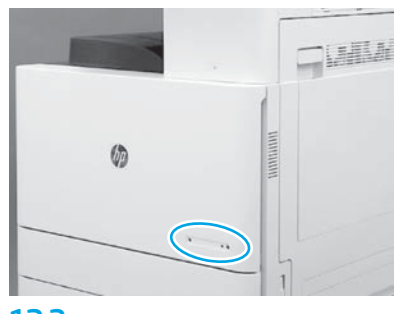

Påsæt navneskiltet.

© Copyright 2019 HP Development Company, L.P. www.hp.com

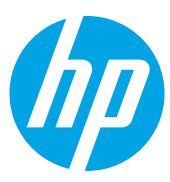